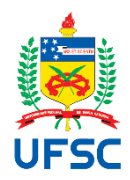

# Relatório Final de Estágio Curricular

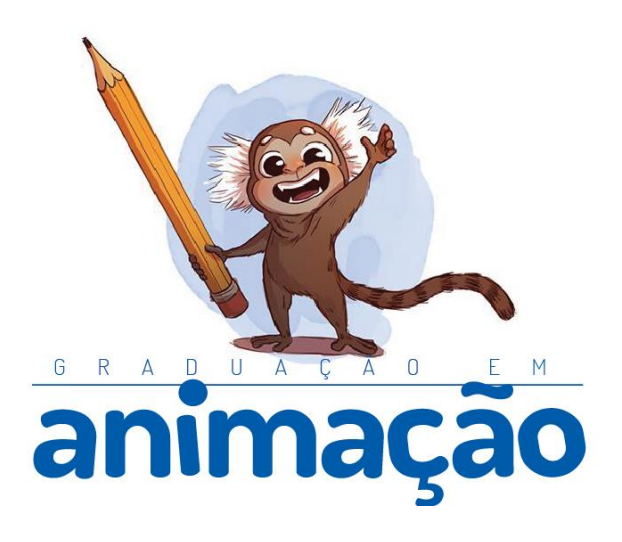

Victor Freitas Caramez Ilustrograma 16/08/2018 – 16/11/2018  $\mathcal{L}(\mathcal{A})$  and  $\mathcal{L}(\mathcal{A})$ 

# 1 Dados Gerais

## 1.1 IDENTIFICAÇÃO DO ESTAGIÁRIO

Nome: Victor Freitas Caramez

Matrícula: 16102101

Habilitação: Bacharelado em Animação

E-mail: vfcaramez@hotmail.com

Telefone: (48)98459-5506

#### 1.2 DADOS DO ESTÁGIO

Concedente: ILUSTROGRAMA

Período Previsto: 16/08/2018 até 16/11/2018

Período referente a este relatório: 16/08/2018 até 16/11/2018

Supervisor/Preceptor: Henrique de Mello Neumann

Jornada Semanal/Horário: 25 horas semanais, de segunda a sexta com horário flexível

Assinatura da concedente (ou representante):

#### 1.3 PROGRAMA DE ATIVIDADES

Objetivo do estágio: Produzir elementos correspondentes a materiais audiovisuais para animações em diversas mídias.

Objeto(s) do estágio: Animações tanto para Motion Graphics, quanto Full Frame.

Programa de atividades (PAE): As atividades desenvolvidas são referentes a projetos de videoaulas para web. Os projetos já têm outros materiais produzidos

. As principais atividades desenvolvidas são:

1. Animação de Personagens

- 2. Design de Layout
- 3. Animação de efeitos

#### SITUAÇÃO ENCONTRADA

Resumo da situação da empresa, no tocante ao departamento de atuação do estagiário:

A empresa já produziu diversos projetos de cunho institucional e comercial. No momento de entrada no estágio a empresa estava produzindo mais materiais referentes às videoaulas e fechando contratos acerca de novos projetos.

O que foi abordado no estágio:

No período do estágio foram aplicadas teoria de montagem, composição, teoria da cor, princípios de animação, proficiência técnica em software, e teoria da forma.

#### 1.4 ESTRUTURA PARA REALIZAÇÃO DO ESTÁGIO

Infraestrutura física disponibilizada:

- Computador desktop
- Softwares da Adobe suíte Creative Cloud: After Effects Premiere, Adobe Photoshop, Adobe Illustrator
- Krita

A localização das atividades de Animação na estrutura organizacional da empresa: A empresa compreende uma sala na casa do proprietário da empresa.

O local, na estrutura organizacional da empresa, (diretoria, departamento, etc.) onde foi realizado o estágio: Ilustrograma, departamento geral

Data do início do estágio: 16/08/2018

Data de encerramento do estágio: 16/11/2018

Carga horária diária: 5 horas

Horário diário do estágio (entrada e saída): de 13:30 até 18:30

# 1.5 ORIENTADOR DO ESTAGIÁRIO

Nome: Flávio Andaló

Formação e cargo: graduação em Arquitetura e Urbanismo pela Universidade Federal de Santa Catarina (2006) e Mestrado em Design e Expressão Gráfica pela Universidade Federal de Santa Catarina (2011). Professor do curso de Bacharelado em Animação da UFSC

Contatos (telefone/e-mail): fla2@uol.com.br

UNIVERSIDADE FEDERAL DE SANTA CATARINA PRÓ-REITORIA DE GRADUAÇÃO Phumen-homes DD GIMADAGAO<br>Enternoon 2º ambar do priorito An An An An An Early and Dramata Photomographic District Contract Control of th<br>Enternoon 2º ambar do priorito da Relativia, Rus Sampielo Giorunga, altri, Texchindi TERMO DE COMPROMISSO DE ESTÁGIO OBRIGATÓRIO - TCE Nº 2009199 C(A) Ilustrograms Ilustrate a compañado FRESTÁGIO OBRIGATÓRIO - TCE Nº 20091199<br>
C(A) Ilustrograms Ilustrograms Ilustrate a compañado FRESTAGIO OBRIGATÓRIO - CONSIDENTE representado (a)<br>
Delicit a signal de Singer and Mar **example the state of the main and the computer of the computer of the computer of the state of the computer of the computer of the computer of the computer of the computer of the computer of the computer of the computer** Art. 17 Art.  $2^n$  $Art.3"$  $Art.d$  $A \rightarrow 0$ O estagiário deverá informar a unidade concedente em  $Art. 6<sup>n</sup>$ PROGRAMA DE ATIVIDADES DE ESTÁGIO (PAE) do TCE Nº 2009199 Durante a vigência do TCE, o(a) estudante desenvolverá as seguintes mento de video autas em Motion Graphics, assim con ção full frame. Local e Data **Contract Commer-Esta** Floridade 24 de Agosto de 2018 **MAY LEGULARDANTE** NO CONCEDENTE avo Eggest Boerts - Coord. Estágios do Curso - UFSC 100 Members  $11$ 08/2018 09:10 Página: 1 de 1 Varian & Com

# 2 Descrição das Atividades de Estágio

# 2.1 SUMÁRIO DE ATIVIDADES

Neste quadro e no detalhamento subsequente relatar as atividades (projetos) nos quais houve a participação do estagiário (preferencialmente relacionando as datas ou períodos de realização). Devem ser relatadas todas as atividades, tendo elas sido inicialmente estabelecidas no PAE ou não.

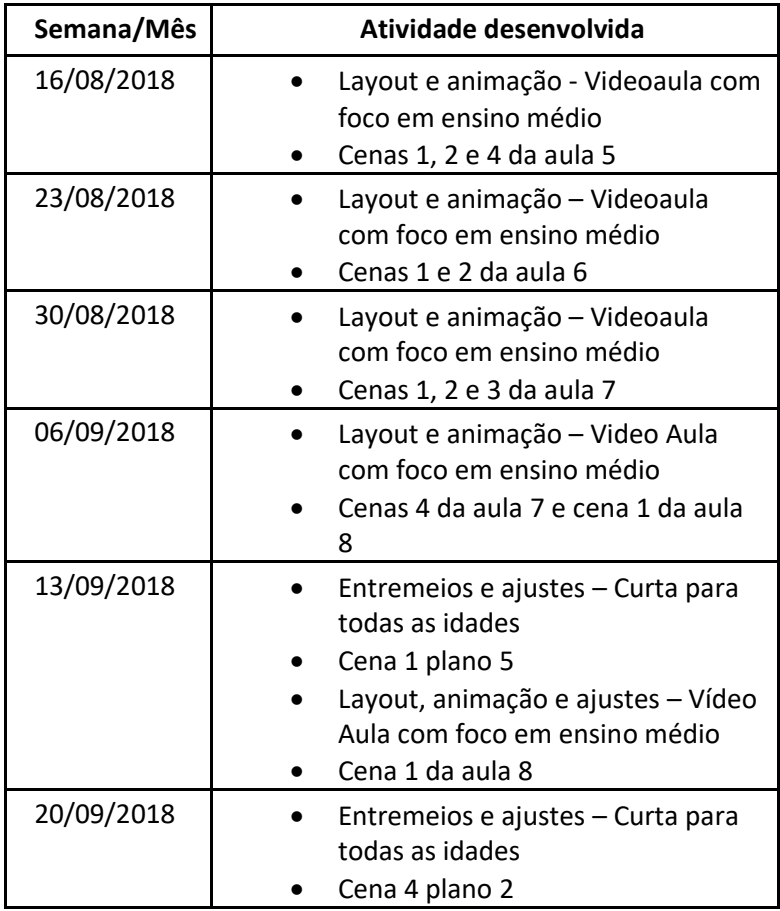

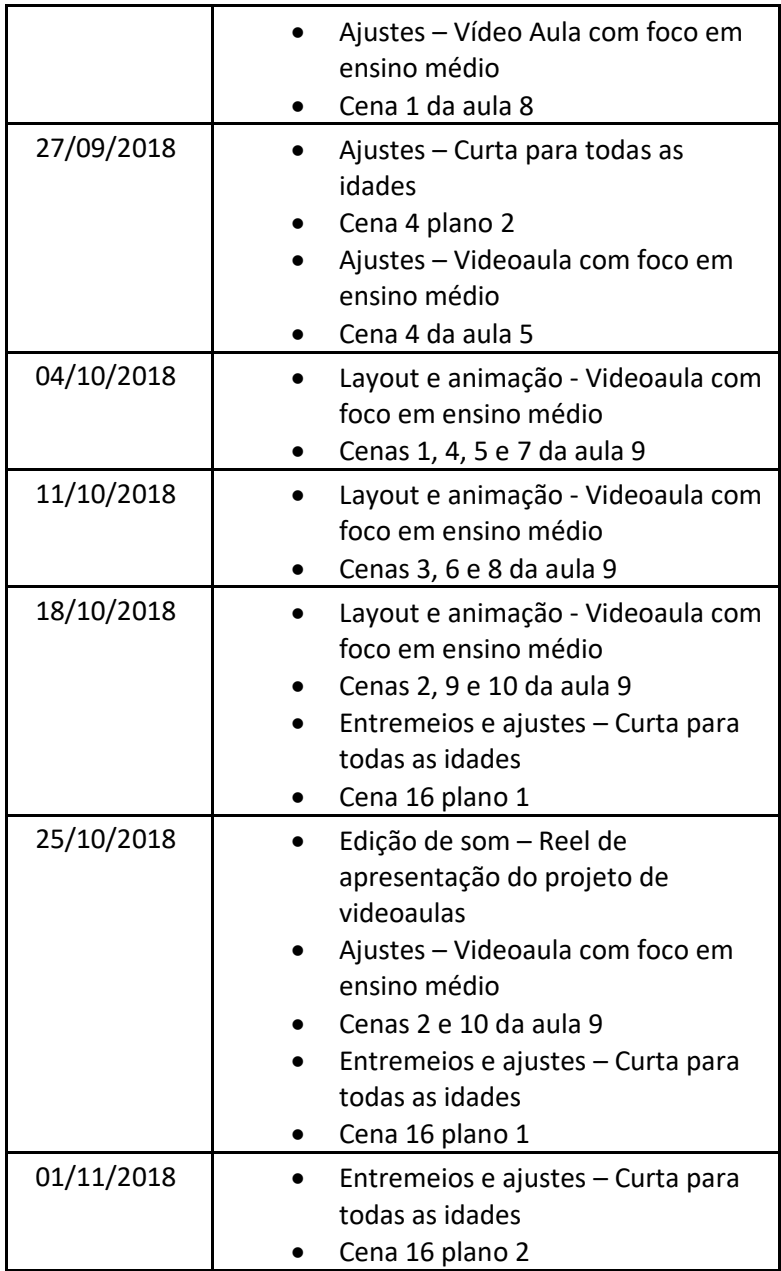

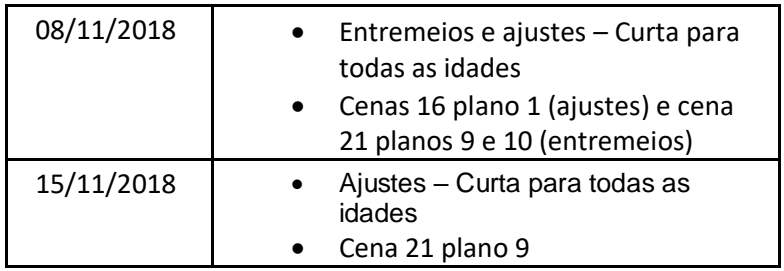

## 2.2 APRESENTAÇÃO DE CADA ATIVIDADE

#### 2.2.1 Atividade 1

Nome da atividade: Layout e animação - Videoaula – Cenas 1, 2 e 4 da aula 5

Briefing: Utilizando animações predefinidas, ajustar o timing da mesma para o áudio da cena 1, na cena 2, animar a aranha, e, na cena 4, também ajustar o timing da animação já feita de acordo com o áudio.

Público-alvo: Estudantes de ensino médio.

A primeira cena realizada durante o período do estágio foi a cena 1 da aula 5. O processo para finalização da cena foi simples. Utilizouse o efeito de remapeamento de tempo, que permite mudar o tempo de duração de qualquer elemento visual animado. Usando este efeito, se pode deixar a animação que já havia sido finalizada sincronizada com o áudio da cena. Após isso, sincronizamos o tempo das letras aparecendo também com o áudio. O movimento das letras é um movimento de escala, aplicando os princípios de squash and stretch.

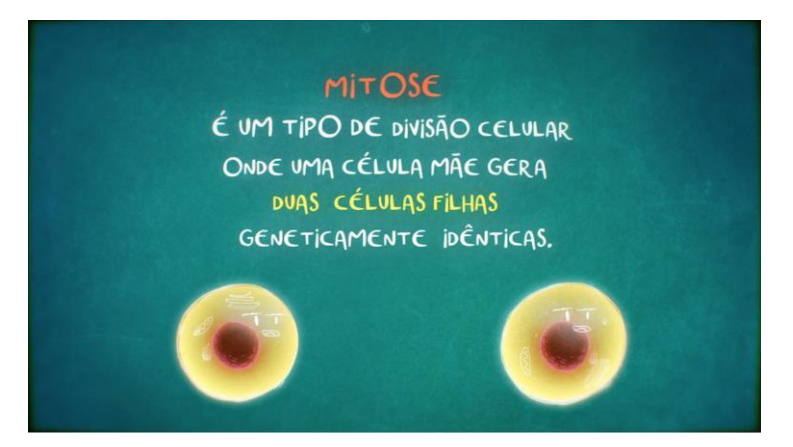

Frame final da primeira cena

A cena 2 mostra duas aranhas caminhando o soltando suas teias na direção do núcleo. As pernas das aranhas foram rigadas com o plugin DuiK, e um ciclo de caminhada foi animado. O processo de rigging no After Effects é realizado com o efeito dos pinos de marionete. A partir destes, o DuiK detecta estes pinos e cria bones, que, por fim, são usados para modificar a malha do elemento visual nos qual estão alojados. As teias são paths, que possuem o efeito aparar caminhos e wiggle paths. O efeito aparar caminhos permite que as teias apareçam em porcentagens, ou seja, elas acabam funcionando como uma barra de carregar. Em 0%, não se vê a teia, em 25% se vê um quarto da teia, e, em 100%, se vê toda a teia. Este efeito possui dois parâmetros, Fim e Começo. As porcentagens mencionadas anteriormente são aplicadas nestes parâmetros, que representam tanto o começo quanto o fim do path. O efeito wiggle paths cria o efeito visual de balançar o path, de maneira aleatória.

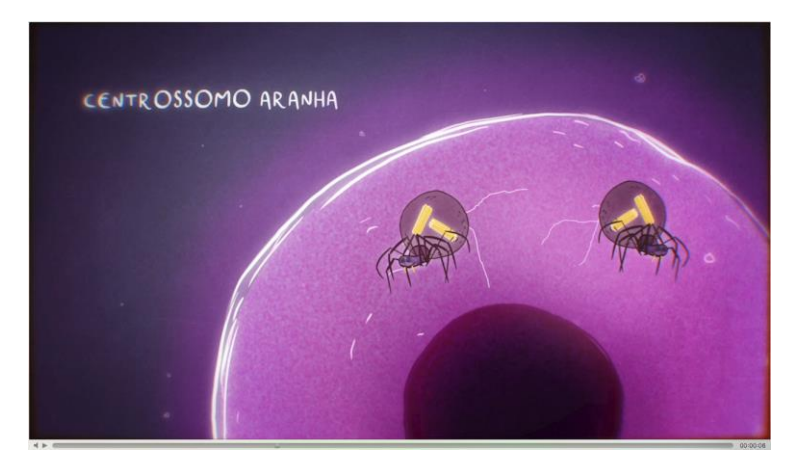

Frame da caminhada das aranhas

A cena 4 teve o mesmo processo da cena 1 quanto às células já animadas. Uma câmera 3D foi animada, visando dar mais foco a alguns elementos que eram mencionados no áudio.

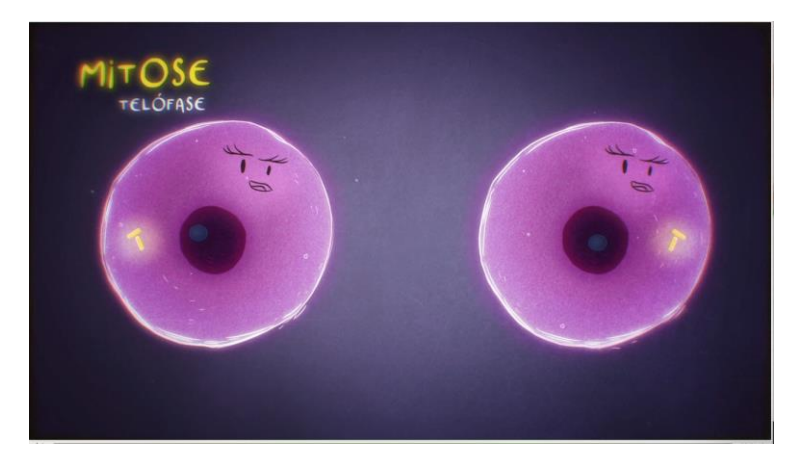

Frame geral da cena 4

#### 2.2.2 Atividade 2

Nome da atividade: Layout e animação - Videoaula – Cenas 1 e 2 da aula 6

Briefing: Utilizando animações predefinidas, ajustar o timing da mesma para o áudio da cena 1, na cena 2, animar o cavalo e assim como na primeira cena, sincronizar com o áudio.

Público-alvo: Estudantes de ensino médio.

A aula 6 começa com um lettering e um processo de meiose sendo representado. A animação das células se dividindo passa pelo mesmo processo das anteriores, já que está sendo reutilizada. A diferença neste momento, é a necessidade de explicitar que são células haploides. Criou-se um novo elemento visual, que serve para representar tal qualidade das células. Este elemento foi posto em uma pré-composição, que, por sua vez, é ligada ao núcleo das outras células pelo processo de parenting do After Efffects. Este processo liga as propriedades de um elemento filho às de um elemento pai, que daí controla a maior parte dos parâmetros do elemento parenteado.

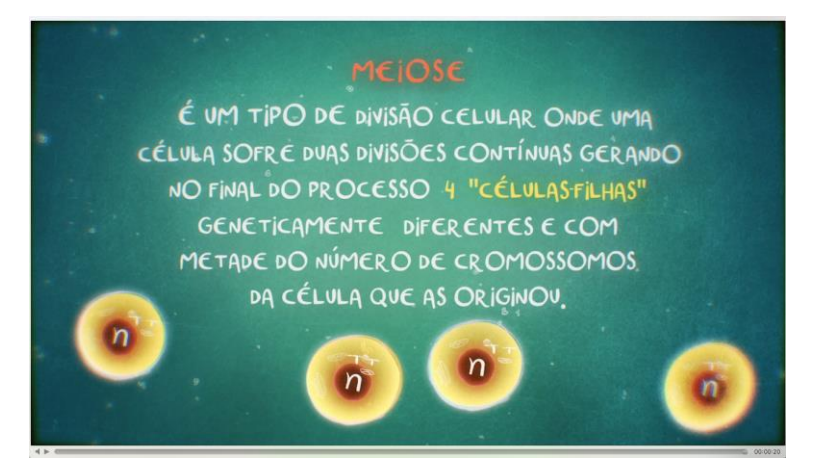

Frame final da cena 1

A segunda cena mostra também um lettering, porém, diferente da anterior, agora vê-se um cavalo em cena. O cavalo, primeiramente, foi separado em partes no Photoshop, para a partir destas partes ser rigado, também no DuiK. O processo de rigging é o mesmo das pernas da aranha.

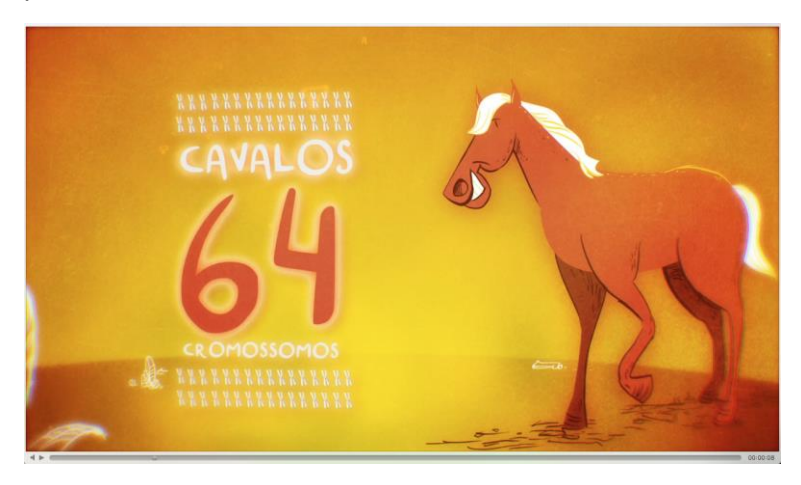

Plano geral da cena 2

#### 2.2.3 Atividade 3

Nome da atividade: Layout e animação - Videoaula – Cenas 1, 2 e 3 da aula 7

Briefing: Animar as cenas 1, 2 e 3 da aula 7, de acordo com seus respectivos áudios.

Público-alvo: Estudantes de ensino médio.

O processo na cena 1 da aula 7 foi diferente do das aulas anteriores. Os cromossomos não possuiam nenhuma animação já feita anteriormente. Estes elementos foram, então, rigados, e animados para dar um movimento de encontro de suas pontas. Por fim, um lettering foi animado, e, uma seta foi posta em cena, sendo desmascarada não em um movimento único, mas sendo desmascarada de segmento em segmento. O movimento da máscara durava um frame, e o intervalo entre movimentos tinha 10 frames.

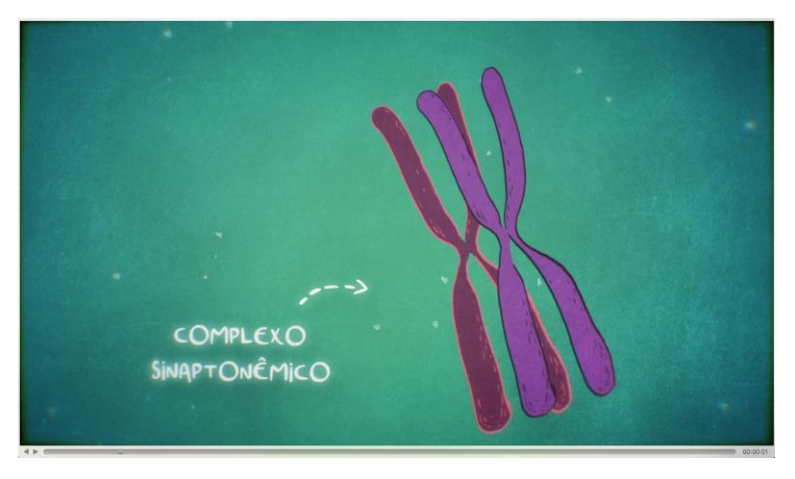

Plano geral da cena 1

Já na cena 2, o movimento foi somente um de posição e rotação. Definiram-se posições iniciais e finais dos cromossomos, e, utilizando também o princípio de antecipação, fez-se um movimento de afastamento de um cromossomo do outro.

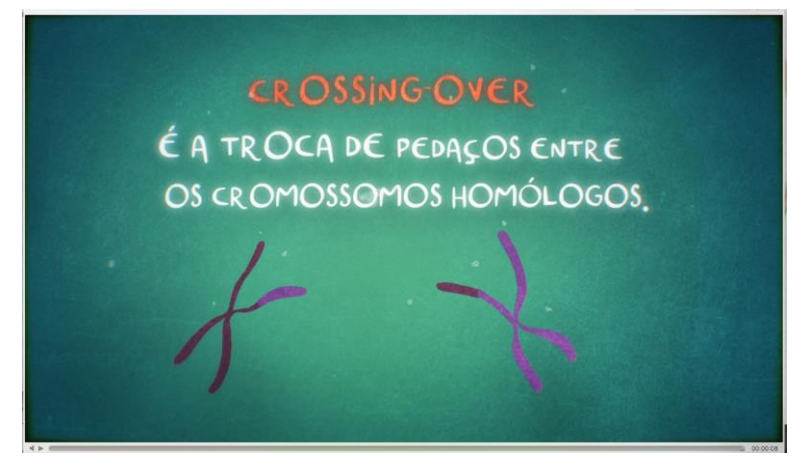

Cromossomos da cena 2

A cena 3 seguiu a mesma lógica da cena 1. A diferença estava na troca de pedaços entre os cromossomos. Cada cromossomo foi copiado, e uma máscara contendo somente a ponta dos cromossomos foi feita. A partir daí, animou-se o movimento da troca entre os dois elementos.

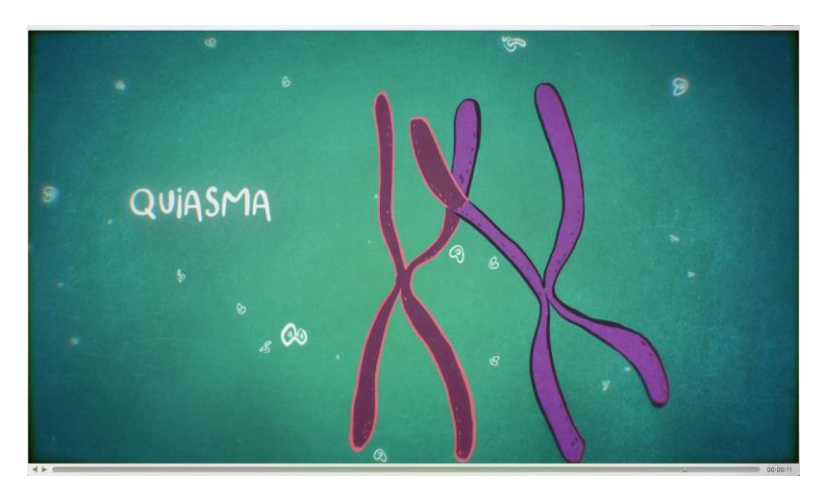

Plano geral da cena 3

#### 2.2.4 Atividade 4

Nome da atividade: Layout e animação - Videoaula – Cena 4 da aula 7 e cena 1 da aula 8

Briefing: Animar a cena 4 da aula 7 e cena 1 da aula 8, de acordo com seus respectivos áudios.

Público-alvo: Estudantes de ensino médio.

A cena 4 da aula 7 segue o modelo da cena 2 na aula 6. Em um primeiro momento, porém, mostram-se duas cabeças, representando os pais do burro. As cabeças têm um movimento de escala, posição e rotação.

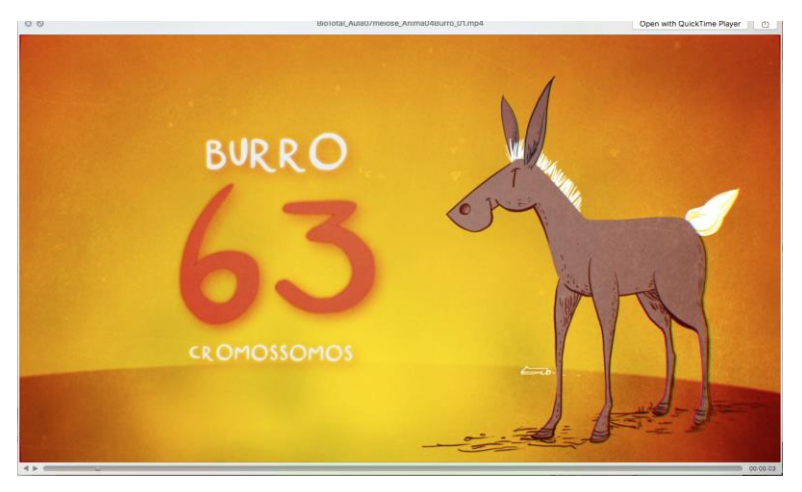

Burro da cena 4

A primeira e única cena da aula 8, mostra todo o processo de meiose da célula. A cena reutiliza as animações anteriores, com o tempo remapeado sincronizando com o áudio. Em um segundo momento na cena, os cromossomos foram conectados a um path para representar os centríolos puxando os cromossomos.

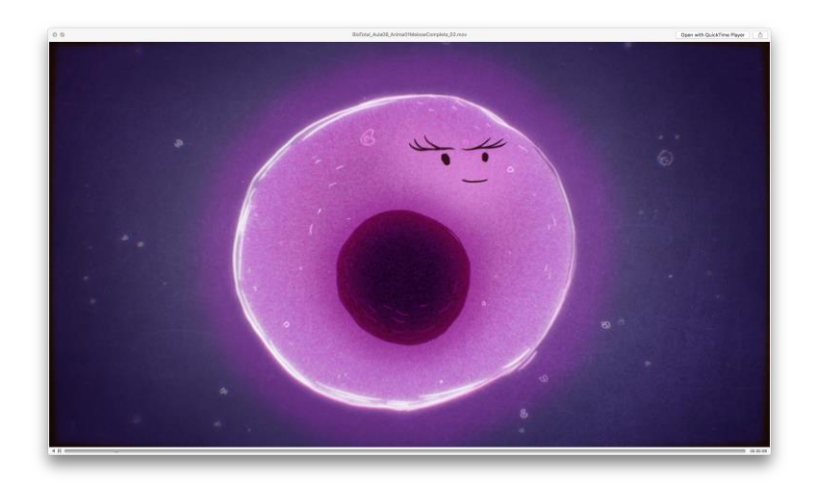

Um dos primeiros frames da aula 8

#### 2.2.5 Atividade 5

Nome da atividade: Entremeios e ajustes – Curta – Cena 1 plano 5; Layout, animação e ajustes - Videoaula com foco em ensino médio - Cena 1 da aula 8.

Briefing: Finalizar os entremeios de um dos elementos visuais no plano 5 da cena 1 do curta, com keyframes já previamente estabelecidos, e, adicionar um interlúdio na cena 1 da aula 8.

Público-alvo: Diversos.

A primeira cena cujos processo de entremeios foi realizado, contava com somente uma mão realizando movimentos na tela. Os keyframes e timing já haviam sido definidos. A partir deles, o processo de interpolação foi realizado, respeitando o tempo da cena. Princípios como os de ease e de movimento em arco foram utilizados amplamente. Todos os frames já foram realizados de maneira finalizada, ou seja, no traço de clean-up. Clean-up é o processo onde se passam as linhas que serão finais sobre as linhas de rough.

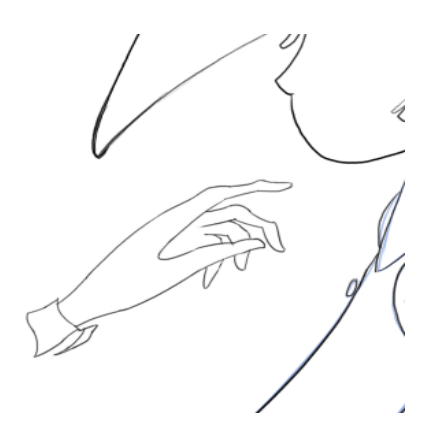

Frame da interpolação

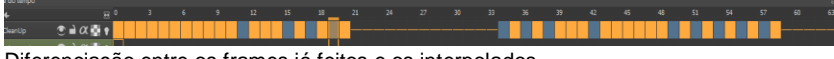

Diferenciação entre os frames já feitos e os interpolados

Uma cena adicional foi requisitada, com o fim de representar o hospedeiro dos cromossomos. Um movimento de câmera foi realizado, para uma transição de cenas. O efeito usado foi o fakzoom, onde se troca de cena no meio de um movimento rápido de cena, com ease in e ease out exagerados. O tatu em si não foi rigado. Utilizou-se apenas movimentos de rotação e posição.

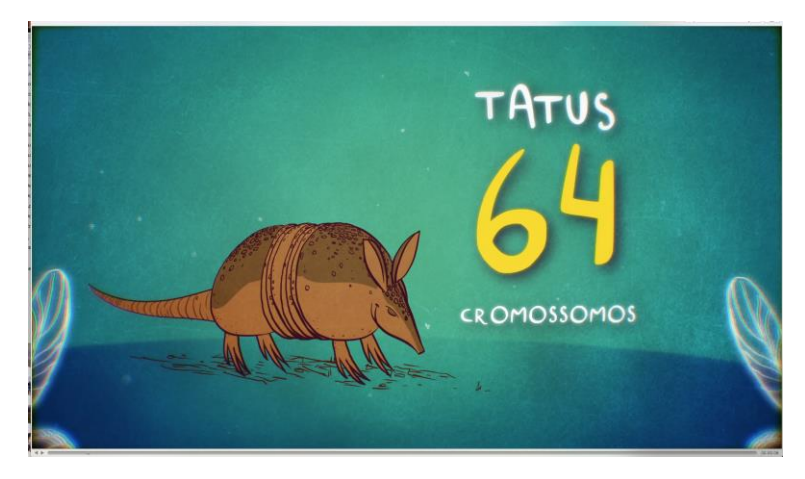

Cena do tatu

#### 2.2.6 Atividade 6

Nome da atividade: Entremeios e ajustes – Curta – Cena 4 plano 2; Ajustes - Videoaula com foco em ensino médio - Cena 1 da aula 8.

Briefing: Finalizar os entremeios dos elementos visuais no plano 2 da cena 4 do curta, com keyframes já previamente estabelecidos, e, finalizar a cena 1 da aula 8.

Público-alvo: Diversos.

Começou-se no segundo plano da cena 4 fazendo-se uma análise do model sheet do personagem. A cena em questão possui um ciclo de caminhada do personagem, então é importante ter uma noção maior de todos os volumes do personagem. Após esta primeira análise, passou-se para o processo de interpolação dos frames. Os keyframes para definir o timing da cena já haviam sido feitos anteriormente, então só foi necessário realizar os breakdowns e inbetweens, já com traço de clean-up.

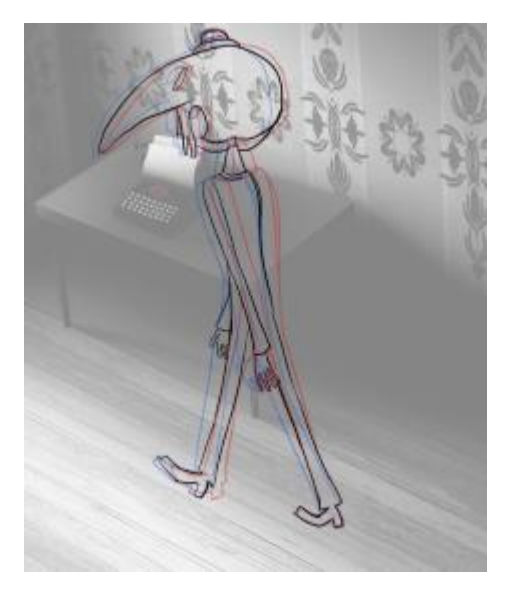

Frame do walk cycle

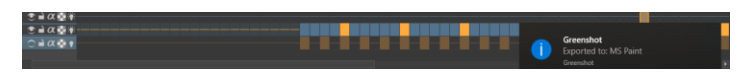

Diferenciação dos frames principais e entremeios

Mais ajustes foram requisitados na cena 1 da aula 8. Acessórios foram adicionados nas células, com movimentos de posição e rotação, assim como escala e transparência.

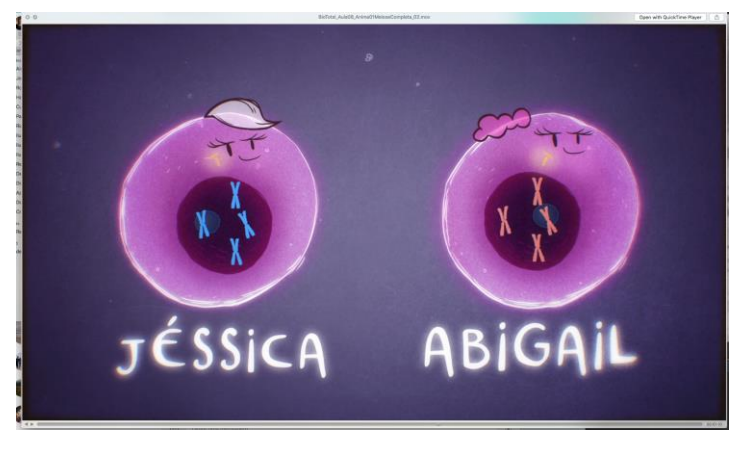

Ajustes de personalidade

#### 2.2.7 Atividade 7

Nome da atividade: Ajustes – Curta – Cena 4 plano 2; Ajustes - Videoaula – Cena 4 da aula 5.

Briefing: Ajustar o movimento dos cromossomos na cena 4 da aula 5, bem como ajustar o movimento inadequado na cena 4 plano 2 do curta

Público-alvo: Diversos.

O plano 2 da cena 4 acabou necessitando de alguns ajustes finos, devido a uma movimentação maior do que a necessária no chapéu do personagem. Moveu-se o chapéu em alguns frames específicos a fim de manter o movimento do elemento mais em conjunto com o movimento da cabeça.

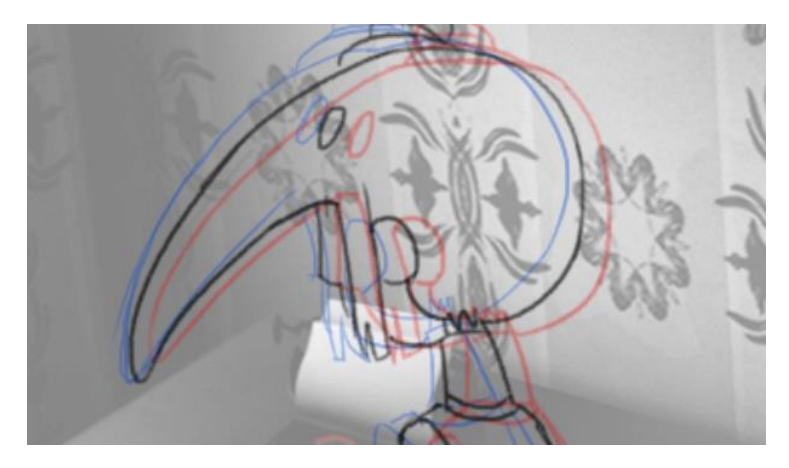

Um dos frames os quais foram necessárias mudanças

Os ajustes da cena 4 da aula 5 foram de movimento dos cromossomos. Alguns dos braços dos cromossomos acabavam por se chocar no movimento, então, após uma segunda inspeção, o momento do choque foi detectado, e, por fim, modificado.

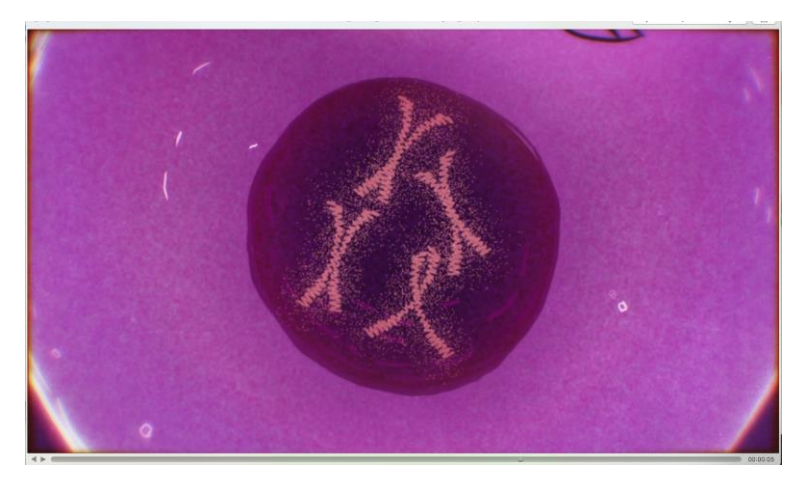

Close nos cromossomos a serem ajustados

#### 2.2.8 Atividade 8

Nome da atividade: Layout e animação - Videoaula – Cenas 1,4,5 e 7 da aula 9

Briefing: Finalizar as cenas 1, 4, 5 e 7 da videoaula, de acordo com os tempos dos áudios.

Público-alvo: Estudantes de ensino médio

A primeira cena da aula 9, mostra um lettering e um espermatozoide nadando. O rig do rabo do espermatozoide possui mais pontos que os rigs anteriores, devido à natureza do movimento.

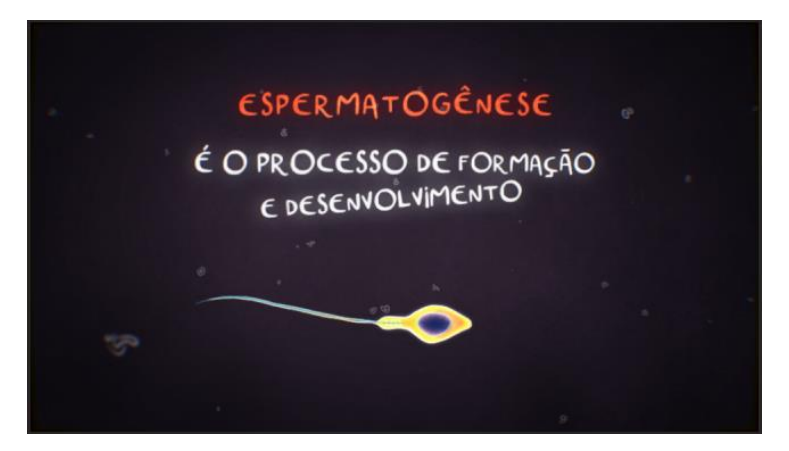

Plano geral da cena 1

Tanto a cena 4 quanto a cena 7 não podem ser mostradas. O objetivo das cenas eram mover 2 cromossomos em conjunto com as mãos da pessoa que explicava algo. O efeito usando o Motion Track, que, ao selecionar um ponto na imagem, vai tentar seguir esse ponto até o fim do seu trajeto. Parenteando os cromossomos à um objeto nulo com esse efeito, tem-se o movimento desejado.

A cena 5 mostra novamente o processo de meiose que leva à formação do cromossomo. A animação é reutilizada, porém só se mostra até a primeira divisão das células.

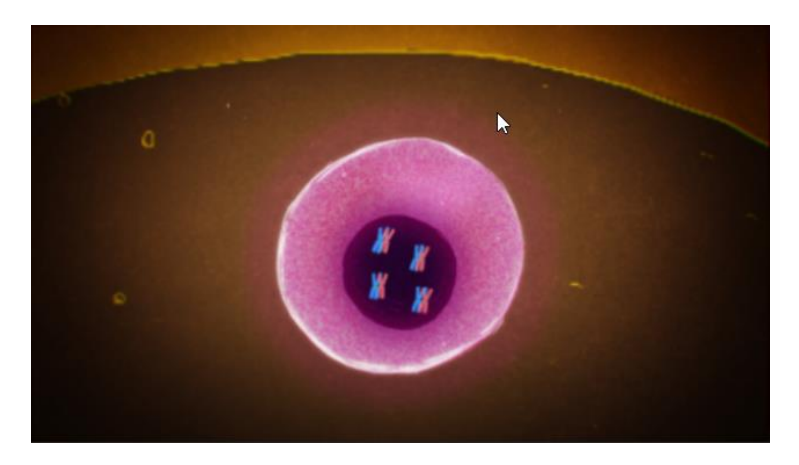

#### 2.2.9 Atividade 9

Nome da atividade: Layout e animação - Videoaula – Cenas 3,6 e 8 da aula 9

Briefing: Finalizar as cenas 3, 6 e 8 da videoaula, de acordo com os tempos dos áudios.

Público-alvo: Estudantes de ensino médio

A cena 3 mostra uma célula expandindo, até o ponto de se poder ver seu núcleo. O movimento é somente na escala. A célula já havia sido usada anteriormente.

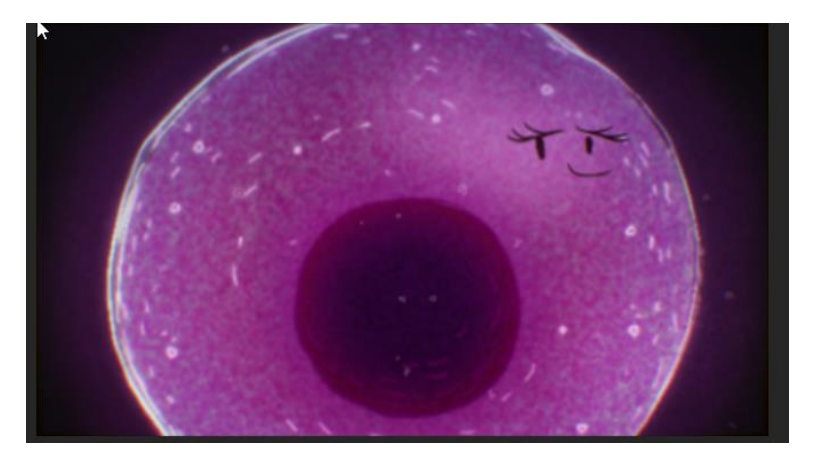

Célula crescendo

A cena 6 mostra uma continuação da cena 5, mantendo o movimento de separação das células a partir da primeira eclosão. As setas se mostram por desmascaramento, como já demonstrado em cenas precedentes.

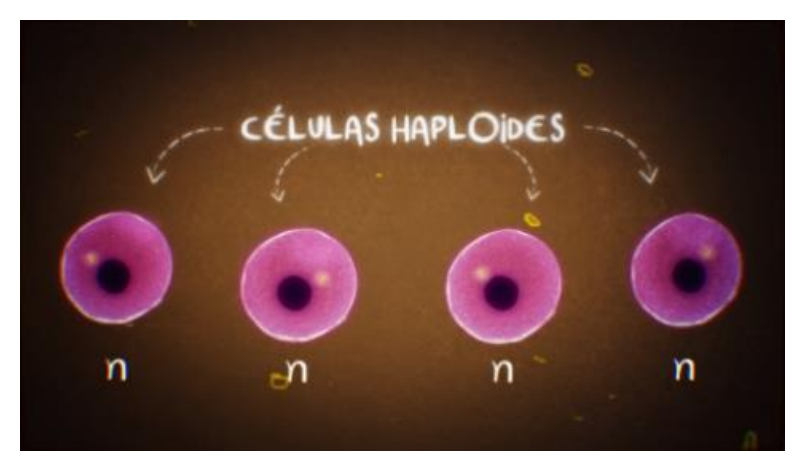

Plano geral da cena 6

A cena 8 mostra um lettering. Todos os movimentos são de escala, rotação e posição, assim como nos letterings que o precederam.

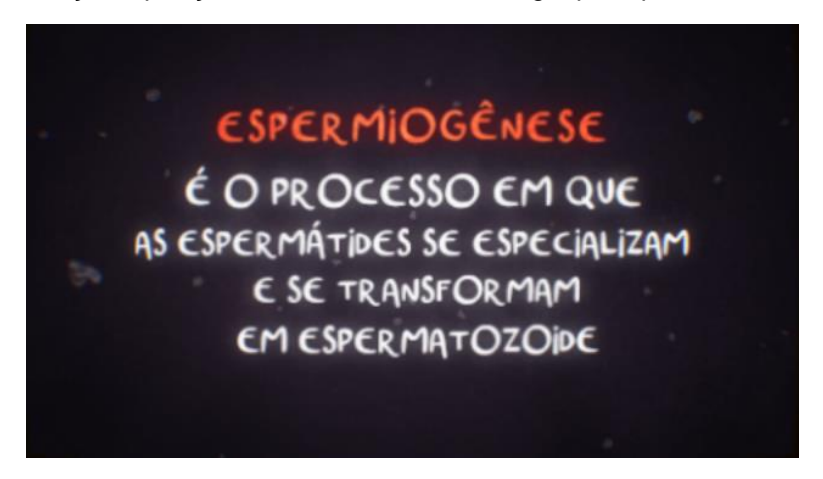

#### 2.2.10 Atividade 10

Nome da atividade: Layout e animação - Videoaula com foco em ensino médio - Cenas 2, 9 e 10 da aula 9; Entremeios e ajustes – Curta para todas as idades - Cena 16 plano 1

Briefing: Finalizar as cenas 2, 9 e 10 da videoaula, e começar o processo de inbetweening e clean-up do plano 1 da cena 16

Público-alvo: Diversos.

Na cena 2, começamos pensando no áudio que foi enviado, e preparando um layout geral da cena. A partir disso, passou-se a realizar pequenos ajustes no timing de uma animação já pré feita com o objetivo de encaixá-la nos momentos certos do áudio. A partir daí a ideia era criar uma imagem de um exército de células, então passamos a multiplicar a quantidade de células que apareciam na tela.

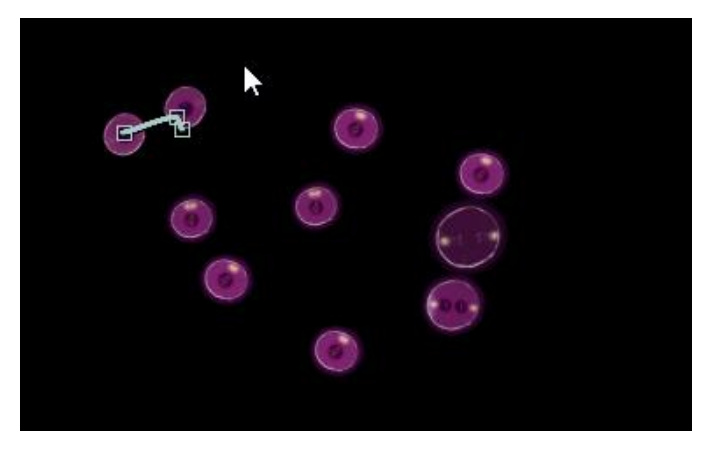

Composição base para duplicação

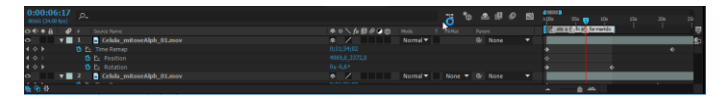

Timeline de ajustes de tempo

Na cena 9, tinha-se como meta mostrar os cromossomos defeituosos. Então, repetiu-se o rig já usado previamente em um cromossomo, e criaram-se mais alternativas de cromossomo. Um com três caudas, um com a cauda torta e um com múltiplas cabeças. Interações divertidas entre eles foram propostas, e por fim, selecionadas. A partir daí, animamos a cena de acordo.

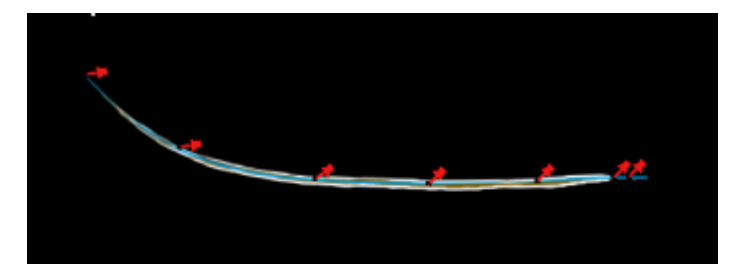

Rig do rabo do espermatozoide

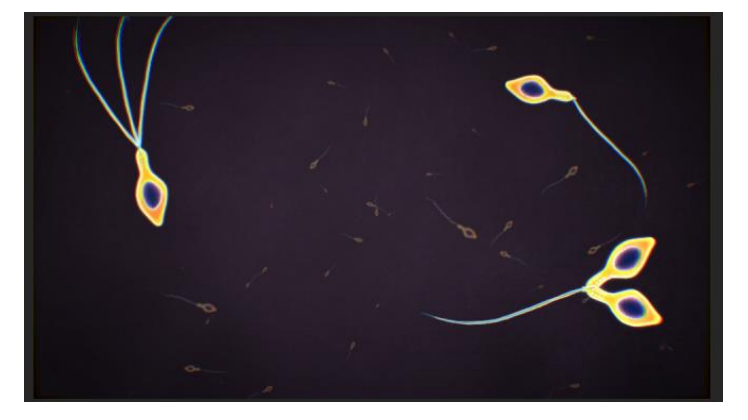

Espermatozoides defeituosos

A cena 10 era dividida em 2 momentos. Um primeiro momento, onde mostrar-se-ia um cromossomo sendo formado, e um segundo momento, onde se mostraria o movimento que o mesmo faz ao longo dos tubos dentro do escroto. Dividimos, primeiramente, em duas composições. Uma do cromossomo se formando, e a outra de um plano mais geral. Na cena do cromossomo, utilizou-se o mesmo rig do cromossomo anterior. O objetivo da cena era mostrar o movimento que o cromossomo faz ao sair de dentro das paredes de

um tubo. Aplicaram-se os princípios de squash and stretch e de easing, assim como os de movimento secundário e follow through.a No programa, foram simples movimentos de troca de posição e rotação, assim como uso do rig na plataforma DuiK. Já para a segunda cena, como o objetivo era mostrar o movimento do cromossomo ao longo de um tubo, e, se mostrava em um plano mais aberto, representamos o cromossomo com um ponto luminoso. Utilizando a ferramenta de trim paths no After Effects, fez-se um caminho a ser percorrido, por cima do caminho do elemento visual. Como uma ajuda visual, pusemos uma seta iluminada indicando o movimento do ponto. A partir daí, fizemos uma máscara delimitando um espaço da cena, como um efeito vinheta, a fim de indicar melhor onde o receptor da mensagem visual deveria olhar. Fez-se também um movimento de escala do epidídimo, que era o objeto central da cena. Por fim, pôs-se um movimento de rotação no escroto, a fim de deixar mais verossímil e divertido.

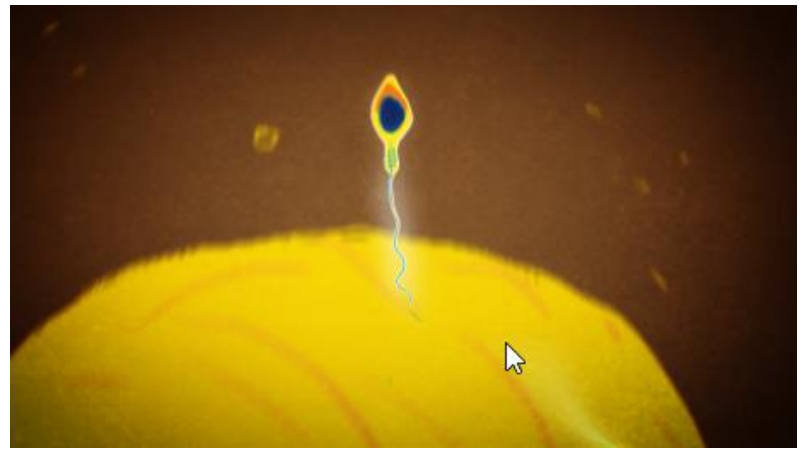

Cromossomo atravessando parede

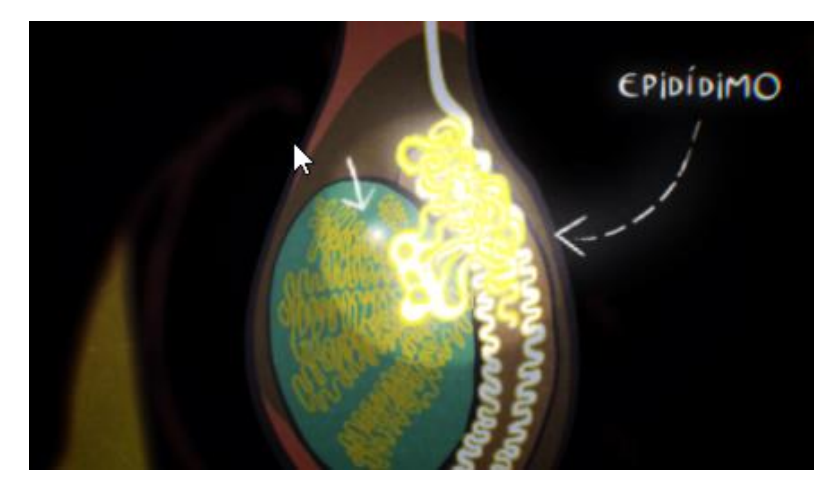

Frame mostrando todos os elementos da segunda parte da cena

Para o primeiro plano da cena 16, o objetivo era finalizar o braço do personagem, que segura um pássaro. Após analisar o timing da cena e decidir onde os keyframes iriam ser postos, começa-se o processo de pôr os breakdowns do movimento. Com estes, pode-se passar para a fase de clean-up e de entremeios do elemento. Com esse passo completo, prosseguiu-se para a animação de efeito da palavra. Toda a animação do efeito foi feita no modelo straight ahead.

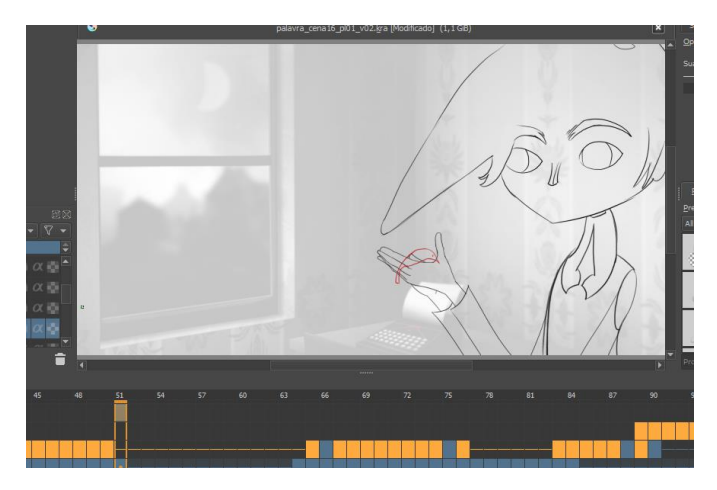

Interface para animação do braço

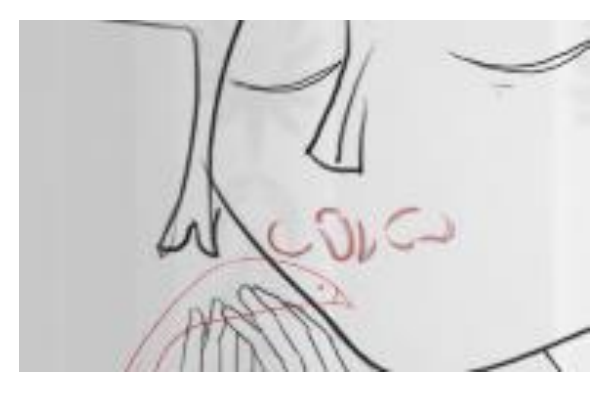

Animação em straight ahead da palavra

#### 2.2.11 Atividade 11

Nome da atividade: Edição de som – Reel de apresentação do projeto de videoaulas; Ajustes – Videoaula com foco em ensino médio - Cenas 2 e 10 da aula 9; Entremeios e ajustes – Curta -Cena 16 plano 1

Briefing: Coletar e preparar os sons para serem utilizados em uma espécie de cartão de visitas do projeto de videoaulas realizado até então, ajustar alguns elementos visuais das cenas 2 e 10, e, começar o processo de clean-up e de entremeios da cena 16.

Público-alvo: Diversos.

A primeira etapa no processo da edição do som foi uma primeira análise do vídeo em si, achar onde que pequenos sons e foleys podiam ser encaixados. A partir daí, passamos para a seleção e coleta dos sons. Todos os sons coletados não infringem copyrights, e eram sem royalties. Após selecionados, muitos dos áudios precisaram ser tratados e editados, com vários tipos de efeitos. Redução de ruído e fade-out foram as técnicas mais utilizadas nessa parte do processo. Logo após essa edição e tratamento dos áudios, começamos a encaixar os sons nos locais mais apropriados, já analisados previamente.

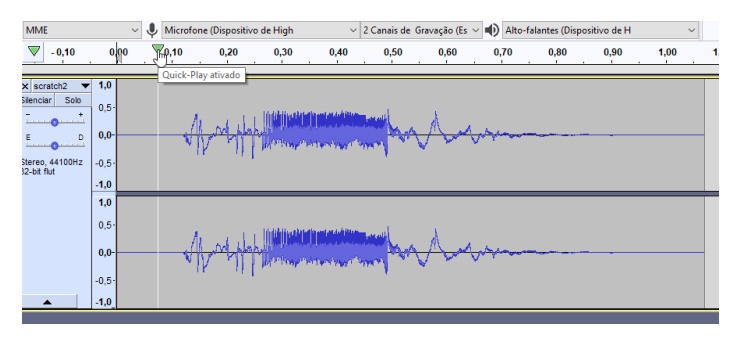

Edição dos áudios no programa Audacity

| $\mathbb{R}$ <b>III</b> Comp 1 $\mathbb{R}$<br>Render Queue                                                                                                    |              |            |                   |        |               |         |                   |                       |                 |               |
|----------------------------------------------------------------------------------------------------|--------------|------------|-------------------|--------|---------------|---------|-------------------|-----------------------|-----------------|---------------|
| 0:00:46:18                                                                                                    |              |            |                   |        | <b>TEAROR</b> |         | 46.00             | <b>TELESCOPE</b><br>٠ | $-0.001$        | $40\sqrt{28}$ |
| Office & # LoyeTame                                                                                                    |              |            | <b>ROLAGOO HA</b> | T TANK | <b>Parent</b> |         |                   |                       |                 |               |
|                                                                                                    |              |            |                   |        |               |         |                   |                       | <b>Programs</b> |               |
| $\blacksquare$ $\blacksquare$ $\blacksquare$ $\blacksquare$ $\blacksquare$ $\blacksquare$ $\blacksquare$ $\blacksquare$ $\blacksquare$ $\blacksquare$ $\blacksquare$ $\blacksquare$ $\blacksquare$ $\blacksquare$ $\blacksquare$ $\blacksquare$ |              | $R$ /      |                   |        | Q None        | $\cdot$ |                   |                       |                 |               |
| $\Psi$ Audio                                                                                                    | $\mathbf{o}$ |            |                   |        |               |         |                   |                       |                 |               |
| <b>D</b> Audio Levels                                                                                                    |              | +8,00 dB   |                   |        |               |         |                   |                       |                 |               |
| <b>v</b> Waveform                                                                                                    |              |            |                   |        |               |         |                   |                       |                 |               |
| Waveform                                                                                                    |              |            |                   |        |               |         |                   |                       |                 |               |
|                                                                                                    |              |            |                   |        |               |         |                   |                       |                 |               |
| 49   <b>v</b>   14   [swoosh 3.mp3]                                                                                                    |              | $R$ /      |                   |        | @ None        |         |                   |                       |                 |               |
| $\blacktriangledown$ Audio                                                                                                    |              |            |                   |        |               |         |                   |                       |                 |               |
| <b>D</b> Audio Levels                                                                                                    |              | $+0,00$ dB |                   |        |               |         |                   |                       |                 |               |
| <b>v</b> Waveform                                                                                                    |              |            |                   |        |               |         |                   |                       |                 |               |
| Waveform                                                                                                    |              |            |                   |        |               |         |                   |                       |                 |               |
| T 15   [shirp sound effect 2.wav]<br><b>SOF</b>                                                                                                    |              | $R$ /      |                   |        | @ None        | ٠       |                   |                       |                 |               |
| $\Psi$ -dusting<br>$\bullet \bullet \theta$                                                                                                    |              |            |                   |        |               |         |                   |                       |                 |               |
|                                                                                                    |              |            |                   |        |               |         | $\mathbf{a}$<br>۰ |                       |                 |               |

Linha do tempo no After Effects para composição do vídeo

Modificamos na cena 2 a quantidade de elementos visuais que aparecem de cada vez. O método utilizado foi uma duplicação de pré composições, que por vez foram duplicadas novamente em

outra pré composição, criando um arranjo mais randomizado na cena.

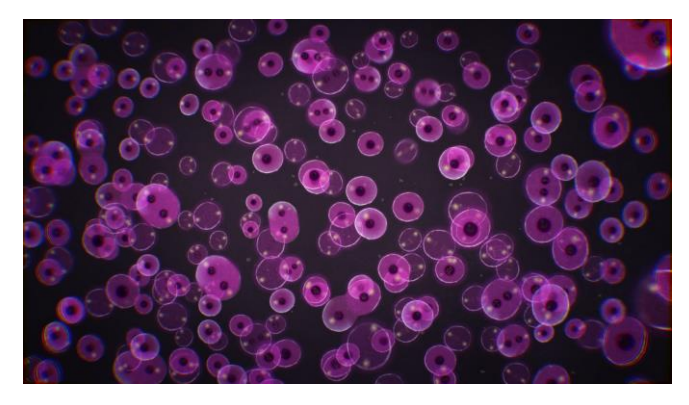

Composição final da cena

Na cena 10, modificou-se o tamanho de alguns elementos, assim como o timing de algumas pequenas animações secundárias. Também se trocou a base visual de um dos elementos principais da cena.

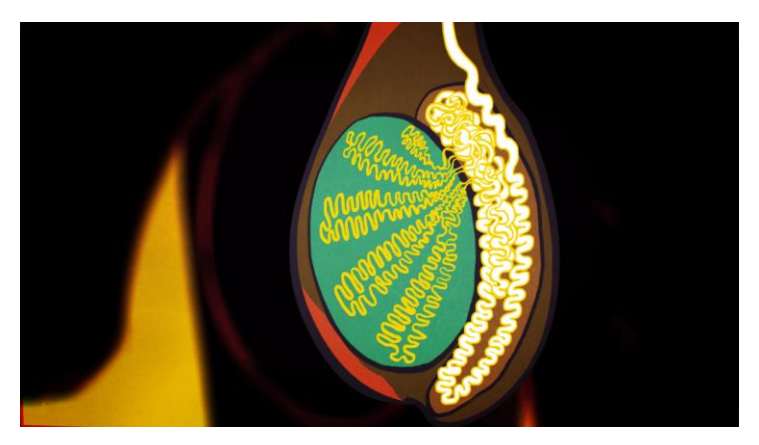

Composição final da cena 10

Foi pedido para que houvessem algumas alterações com relação a linhas que não estavam presentes no personagem antes. O processo foi simples, apenas colocar um traço que separasse a cabeça do personagem do chapéu que o mesmo usa. Após pôr as

linhas nos keyframes, o mesmo processo de entremeios se sucedeu.

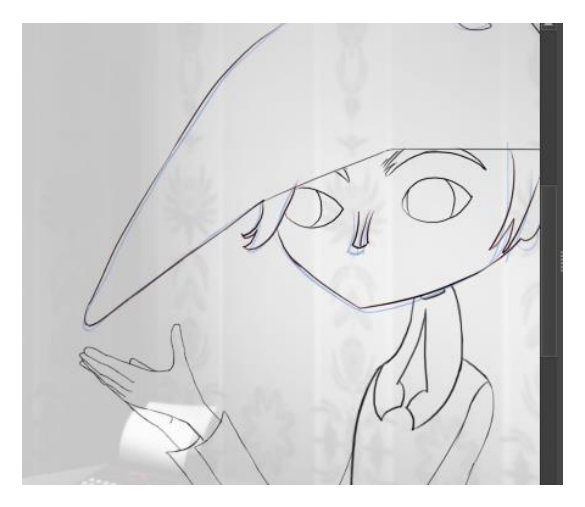

Plano mostrando a linha do chapeu

#### 2.2.12 Atividade 12

Nome da atividade: Entremeios e ajustes – Curta - Cena 16 plano 2

Briefing: Entremeios e clean-up da cena 16 plano 2, com alguns keyframes já definidos.

Público-alvo: Para todas as idades.

Esta cena mostra o personagem se virando e carregando o pássaro até uma janela. O processo foi o mesmo das outras cenas. Primeiramente, com os keyframes já definidos, foram feitos os breakdowns, e, a partir destes, o processo de clean-up e entremeios. O movimento de virar do personagem é um processo complexo, devido à necessidade de um entendimento dos volumes do personagem. O resultado alcançado teve um nível de qualidade menor do que o desejado.

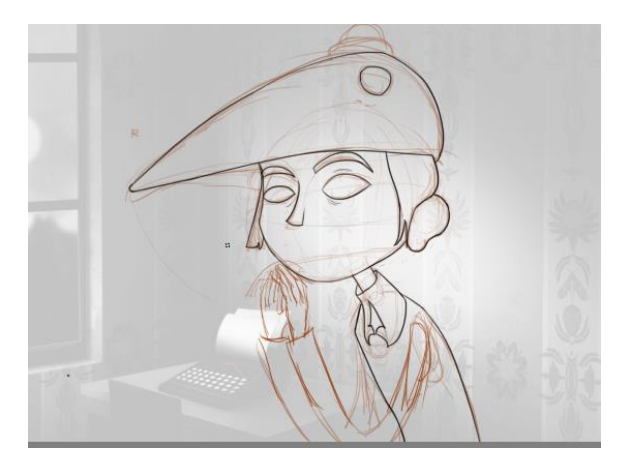

Keyframe inicial

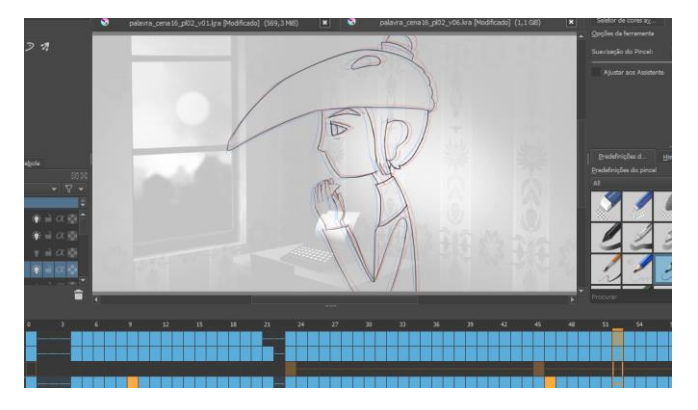

Movimento de virada

#### 2.2.13 Atividade 13

Nome da atividade: Entremeios e ajustes – Curta – Cena 16 plano 1 e cena 21 planos 9 e 10

Briefing: Adequar melhor o rosto do personagem ao model sheet e modificar o timing da animação de acordo, já também adequando a lineart de um dos elementos visuais da cena 16. Finalizar o clean-up e entremeios das palavras e elementos estáticos na cena 21.

Público-alvo: Para todas as idades.

Uma análise mais profunda do model sheet do personagem foi feita, com o intuito de absorver melhor todas as formas possíveis na movimentação do personagem. Feito isso, foram realizadas, em seguida, mudanças para uma adequação dos keyframes problemáticos. Tendo esses frames resolvidos, passamos a ajustar também os frames de entremeio que sucediam e precediam tais frames inadequados, já que a diferença nos frames principais demandava que os inbetweens fossem alterados em conjunto. Também foi realizado o clean-up do pássaro, visto que ainda não havia sido finalizado.

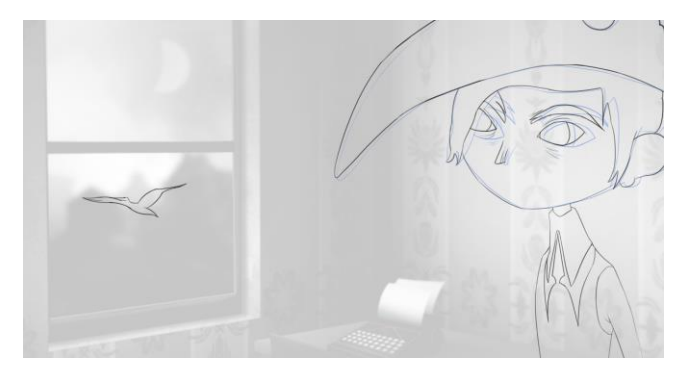

Pose inicial cena 16

Em um primeiro momento, a cena 10 possuía pouco tempo para uma absorção adequada das palavras, a leitura era quase impossível devido à velocidade das palavras na tela. Após uma revisão, pudemos aumentar o tempo da cena e deixar as letras, tão importantes para o entendimento do curta, mais legíveis. Foram feitos keyframes em tempos específicos com o intuito de dar uma fluidez no movimento de cada palavra, e, com estes feitos, passamos para os entremeios da movimentação.

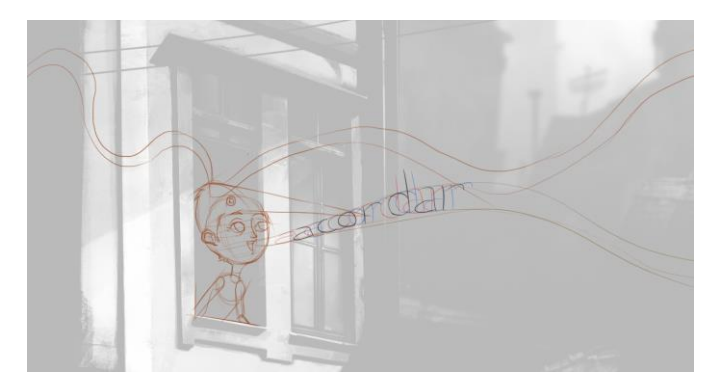

Frame importante do plano 9

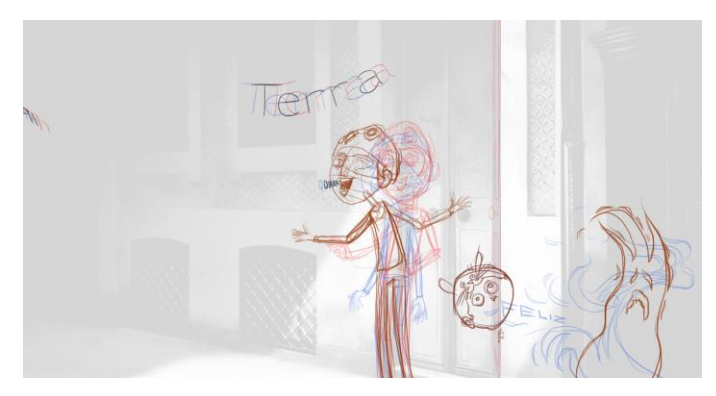

Frame que mostra vários dos movimentos no plano 10

#### 2.2.14 Atividade 14

Nome da atividade: Ajustes – Curta – Cena 9

Briefing: Ajustar o clean-up da cena 9, assim como adicionar elementos visuais.

Público-alvo: Para todas as idades.

A cena 9 continha alguns pequenos problemas no clean-up em elementos específicos, que acabaram sendo arrumados após a finalização de todas as limpezas. Algumas letras tiveram de ser arrumadas devido à inconsistência no traçado. A solução foi ir de frame em frame copiando as letras originais, e alterando essas cópias conforme o movimento da palavra. Também, teve-se que adicionar algumas palavras que não haviam na versão anterior. Nestas palavras, foi aplicado o mesmo processo de entremeios, devido aos keyframes já estarem feitos em rough.

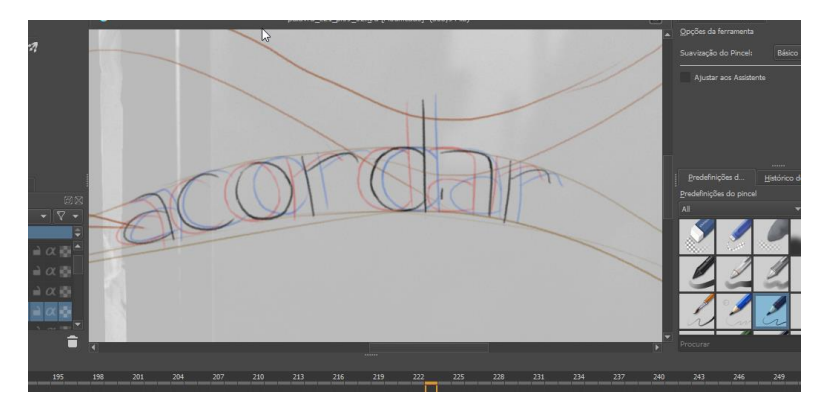

Ajustes do clean-up inadequado

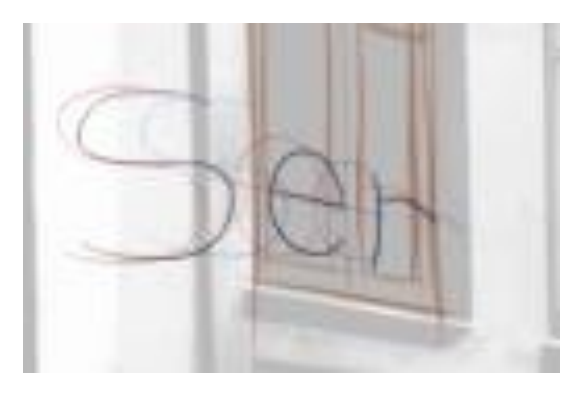

Uma das palavras adicionadas posteriormente

# 3 AVALIAÇÃO DO ESTÁGIO

# 3.1 3.1 A SITUAÇÃO PARA A REALIZAÇÃO DO ESTÁGIO FOI SATISFATÓRIA? EM QUE E COMO?

Muito, O ambiente é agradável e descontraído, assim como o colega de trabalho. A maioria das atividades realizadas estavam dentro das minhas capacidades. Todas as atividades desenvolvidas resultaram em algum tipo de crescimento tanto técnico quanto na compreensão dos processos de criação e produção de animações, bem como dos relacionamentos necessários perante outras partes que também contribuem no projeto.

# 3.2 3.2 QUAIS FORAM OS PRINCIPAIS PONTOS POSITIVOS E OS NEGATIVOS DO ESTÁGIO?

Positivos:

● Ampla variedade de atividades que possibilitam o aprofundamento dos conhecimentos em várias técnicas.

● Chefe extremamente habilidoso, além de atencioso e disposto a dar suporte no caso de dúvidas ou necessidade de mudanças de horários.

● Coerência e planejamento impecáveis perante os escopos dos projetos.

Negativo:

● A distância do local de trabalho com relação à UFSC por vezes acabava sendo inconveniente.

# 3.3 3.3 AS ABORDAGENS CONCEITUAIS, OS MÉTODOS E AS TÉCNICAS UTILIZADAS NO ESTÁGIO FORAM COERENTES COM O QUE FOI ESTUDADO NO CURSO? QUAIS AS CONVERGÊNCIAS? QUAIS AS DIVERGÊNCIAS?

Boa parte das técnicas utilizadas no estágio não foram propriamente abordadas no curso, em especial, em disciplinas como edição de vídeo ou desenho para animação 2D, que compreenderam boa parte dos trabalhos realizados no estágio. Algumas disciplinas como princípios de animação foram coerentes com as necessidades do estágio, porém, em menor escala.

## 3.4 3.4 COMO E EM QUE ESSE ESTÁGIO CONTRIBUIU PARA SUA FORMAÇÃO?

As formas que o estágio contribuiu para minha formação são as seguintes:

● Estruturação do conhecimento de criação de animações e motion graphics.

● Entendimento maior sobre a produção e criação de uma ideia de local de trabalho.

● Melhoria em todas as habilidades desenvolvidas durante o estágio, em especial animação 2D.

# 3.5 3.5 QUAIS OS CONHECIMENTOS TEÓRICOS E TEÓRICO-PRÁTICOS ADQUIRIDOS NO CURSO QUE FORAM DIRETAMENTE UTILIZADOS?

O curso compreende disciplinas específicas ou parte delas que foram diretamente ou indiretamente relacionadas com as atividades realizadas no estágio: Edição de vídeo, edição de som, animação 2D. E dentre estas atividades sempre compreendidas questões de produção e teoria trabalhadas nas disciplinas de teoria da cor,

semiótica e pensamentos de montagem trabalhados em disciplinas de narrativa e linguagem audiovisual e roteiro.

# 3.6 3.6 QUE CONHECIMENTOS PRESUMIDAMENTE DA ÁREA DE DESIGN FORAM NECESSÁRIOS E NÃO FORAM ESTUDADOS NO CURSO?

Em especial o uso de ferramentas específicas e um aprofundamento especial no processo de produção poderiam ter sido úteis.

# 3.7 3.7 EM ESCALA DE 0 A 10, QUE VALOR RESUMIRIA, NA SUA OPINIÃO, A CONTRIBUIÇÃO DO ESTÁGIO PARA SUA FORMAÇÃO?

A nota mais adequada é 10 já que todas as experiências obtidas e possibilidades que o estágio está oferecendo são mais importantes até do que os conhecimentos adquiridos, dando um olhar diferente para com relação aos horizontes no campo da animação.

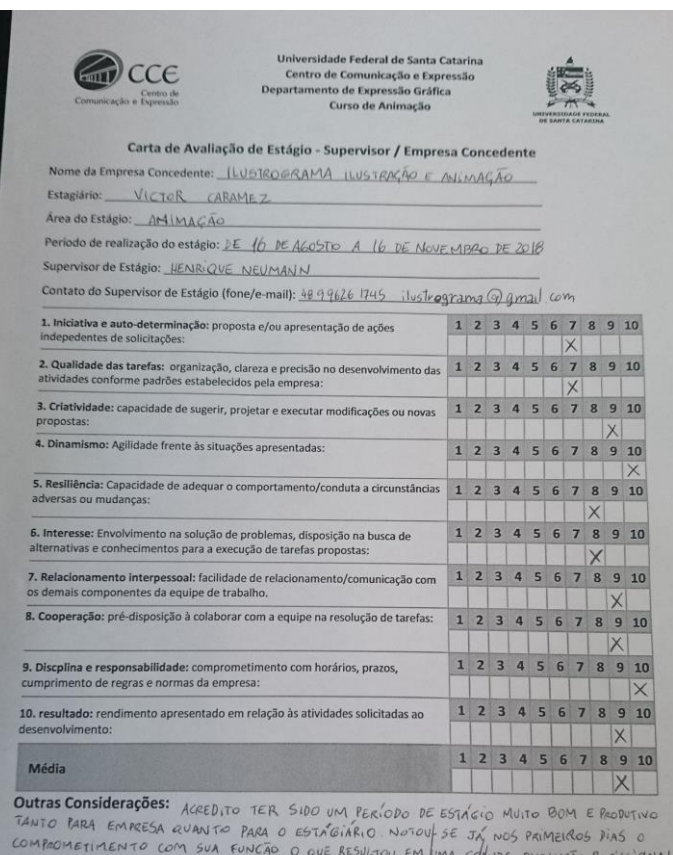

 $16/11/2018$ FLORIANÓPOLIS

Cidade

Data

House Assinatura do supervisor/concedente.

 $H\sim U$ 

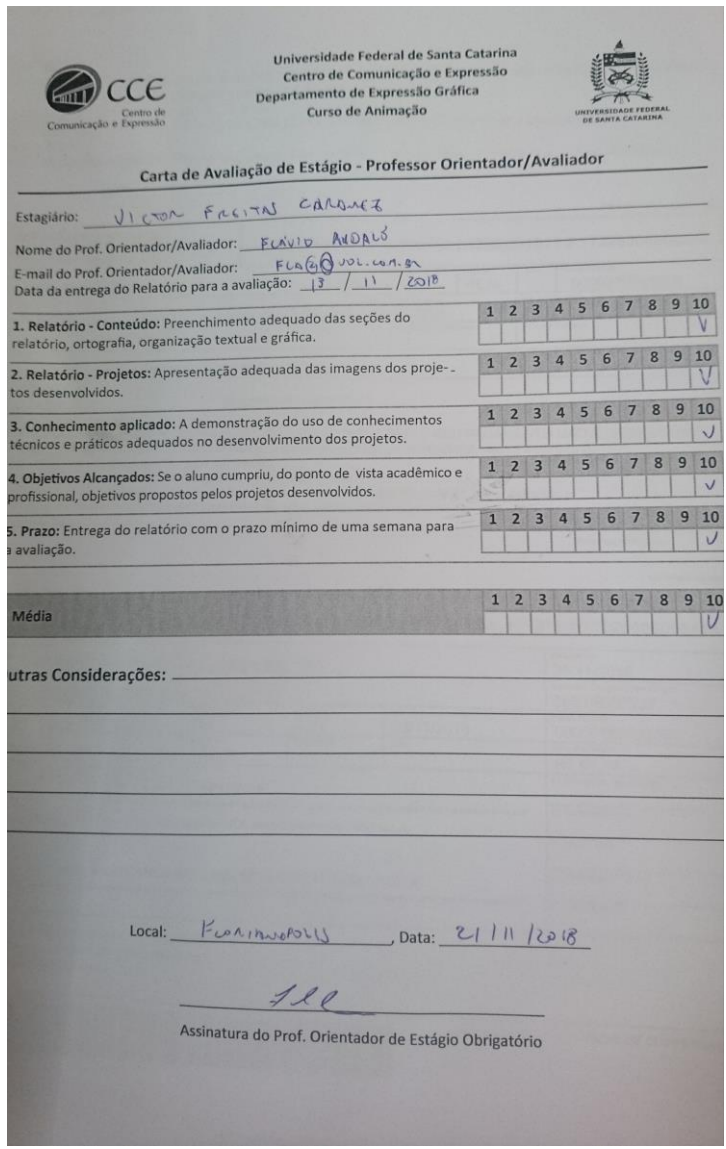